# **Image Analysis for ArcGIS FAQs<sup>1</sup>**

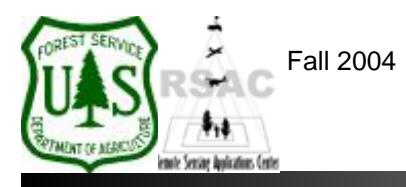

**Remote Sensing Applications Center**  http://fsweb.rsac.fs.fed.us

## **How Do I Perform an Unsupervised Classification?**

Use the image classification tools in Image Analysis for ArcGIS to perform a simplified version of an Unsupervised Classification. This document describes how to use the image classification tools in Image Analysis for Unsupervised Classification.

### **What You Will Need and Other Assumptions**

- A satellite image that has been properly prepared for input to an image classification (e.g., atmospheric correction, terrain correction, etc.)
- Aerial photographs and other ancillary data for the same area, as well as good local knowledge of the terrain, vegetation and soils for the area
- The Unsupervised Classification tools in Image Analysis are very limited as compared to those available in ERDAS Imagine

#### **Overview of Steps**

- 1. Load your satellite image to be classified into ArcMap's Data Frame.
- 2. Specify the required parameters for the Unsupervised Classification tool and run your classification.
- 3. Label the spectral clusters in your new classified image, using all available ancillary data to assist with this process.
- 4. Recode the classified image to your final classification scheme.

#### **Step-by-Step Example**

- 1. Start ArcMap from your Desktop, or on the Windows Taskbar click **Start | Programs | ArcGIS | ArcMap**. Ensure the Image Analysis extension is visible. If not, from ArcMap's main menu select: 1) **Tools | Extensions** and enable **Image Analysis**; and 2) **View | Toolbars** and enable **Image Analysis**.
- 2. Use the **Add Data** button on the main toolbar of ArcMap to add your satellite image to the Data Frame.
- 3. From the Image Analysis extension, click **Image Analysis | Classification | Unsupervised / Categorize**.
- 4. In the Unsupervised Classification dialog, specify your **Input Image**, your **Desired Number of Classes**, and your **Output Image**—be sure to write your output classification to an appropriate project directory. Click **OK**.
- 5. Examine your classified image, label all clusters, and recode to your final classification scheme using the recode tool in Image Analysis—refer to *How Do I Recode a Thematic Image?* for further instructions.

<sup>1</sup> Produced by the USDA Forest Service RSAC ( http://fsweb.rsac.fs.fed.us ). A Forest Service version of Image Analysis for ArcGIS was used to develop this reference document. No warranty is made as to completeness or accuracy.